# **神奈川県市町村職員共済組合**

**2024年度 人間ドック・総合健康診断の健診代行について**

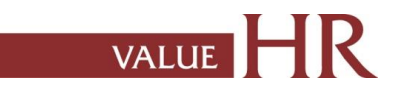

# 健康診断について(対象者・申込期間および受診期間

令和6年度より健診管理業務を㈱バリューHRに委託することに伴い、 総合健康診断(人間ドック)等の受検申込方法が変更になりました。

### **■対象者:20歳以上の組合員(任意継続組合員含む) および被扶養者(平成17年4月1日以前に生まれた方)**

■申込期間および受診期間 予約申込期間 **2024年2月1日~** 健診受診期間 **2024年4月1日~2025年3月31日**

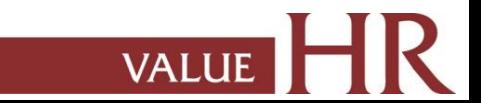

# 健康診断予約手続きの流れ

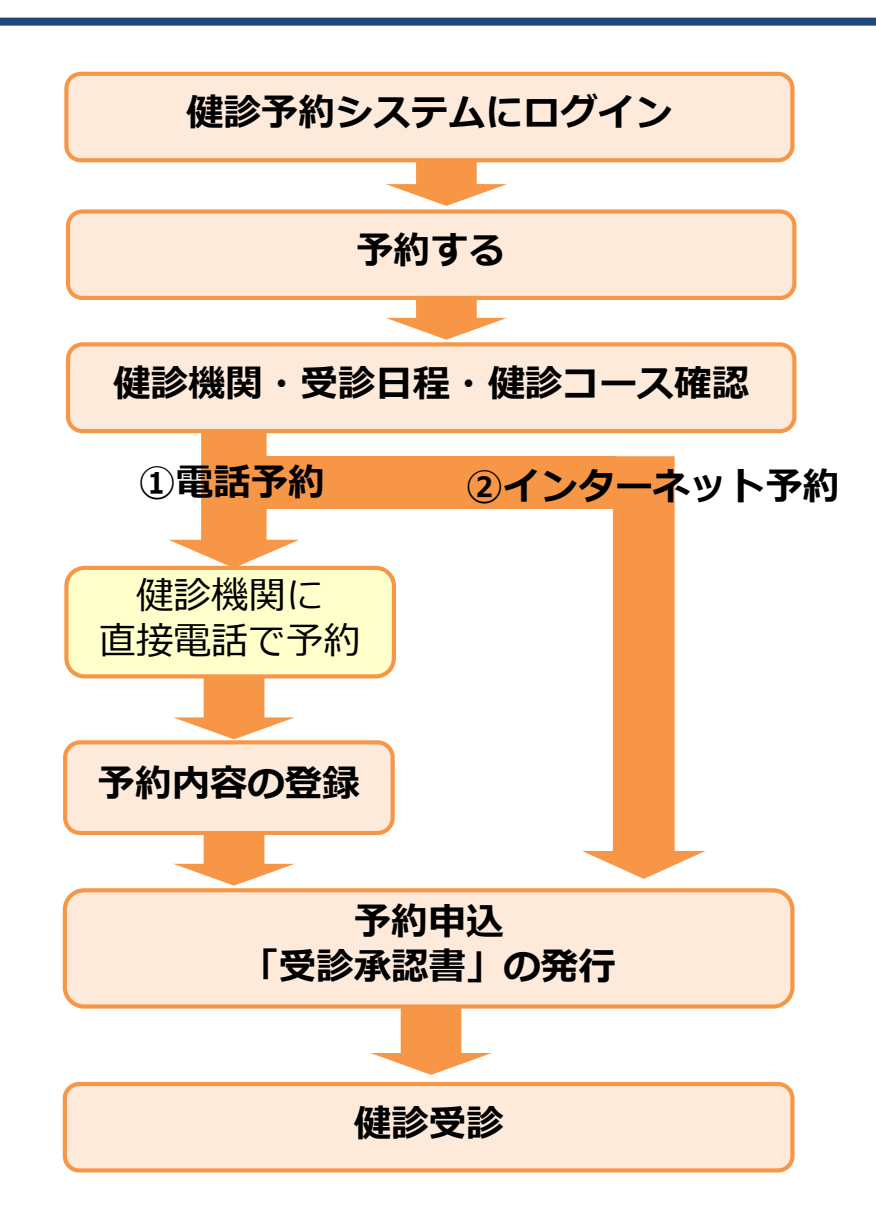

健診予約システムはWEBシステムです。インターネットにつながる環境で あれば、どこからでもログインできます。例)スマートフォン、パソコン

#### **■予約する**

#### **①電話予約**

健診機関に直接電話をかけて健診の予約をし、その後、当サイトで予約内容 を入力(登録)し、費用の申請と予約申込みをする方法です。 ※必ずご自身で健診機関に予約をした上で、当サイトに予約内容を登録してく ださい。

#### **②インターネット予約**

当サイトからの手続きだけで、健診の費用補助申請と予約申込が完了します。 (健診機関へ電話で予約する必要がなく、24時間手続き可能です。) ※インターネット予約対応の健診機関は限られます。

インターネット予約に対応していない健診機関および健診コースをご希望 の方は①「電話予約」の手順に沿って申込み手続きをお願いします。

○希望する健診機関・受診日程・健診コ−スを選択の上、予約申込を行います。 予約登録が完了すると、「受診承認書」が発行されます。 また、後日健診機関から検査キット等が指定住所に送付されます。

**受診日当日は、「検査キット」・「組合員証(健康保険証) 」を持参してくださ い。**

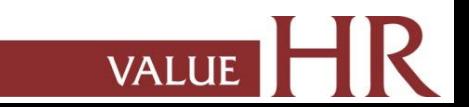

【CONFIDENTIAL】 健診予約システム ログイン方法

**■健診予約システムURL:https://secure.apap.jp/sso/servlet/SSOLoginServ?gid=G521&mode=pers**

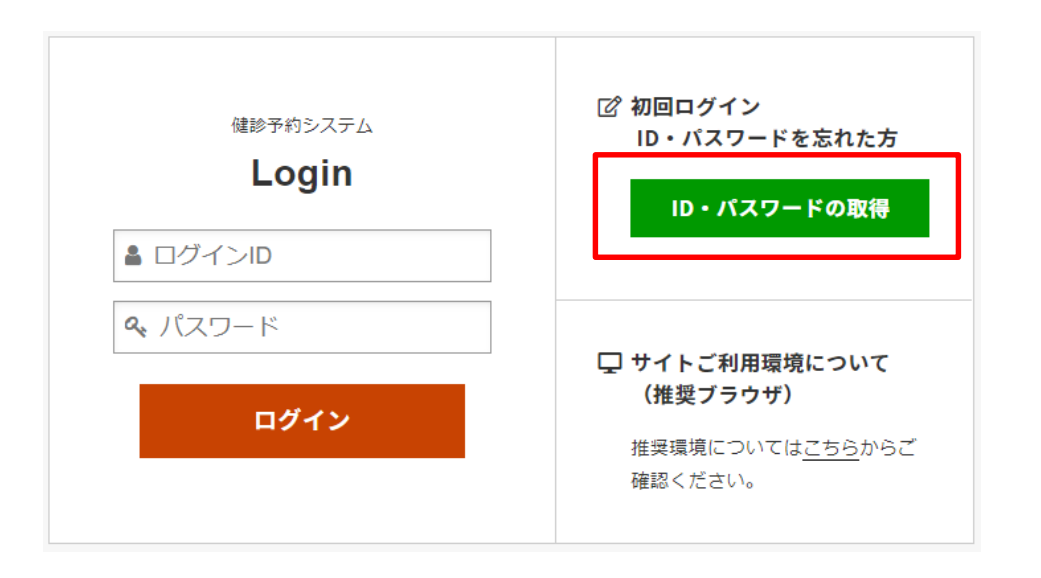

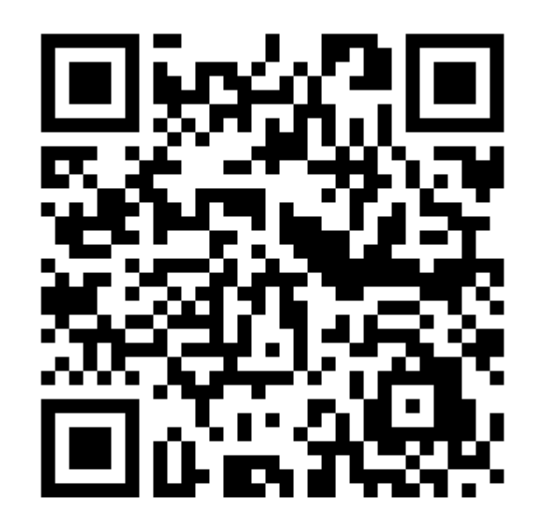

**VALUE** 

#### <操作方法>

①初回ログイン『ID・パスワードの取得』をクリックします。 ②組合員証(健康保険証)番号等詳細を記載し、『次へ』をクリックします。 ③アドレスを入力し、『送信』をクリックします。

④入力したメールアドレスあてにURLが届きます。クリックすると、

ログインID・パスワードが画面表示にて通知されます。

### 健診予約システム ログイン方法<詳細>

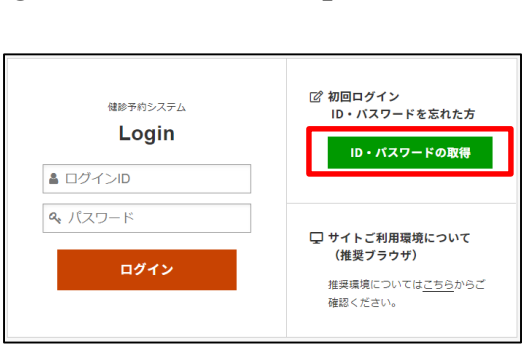

### ①「ID・パスワードの取得」をクリックします 2組合員証 (健康保険証)番号等を記載し

#### 「次へ」をクリック

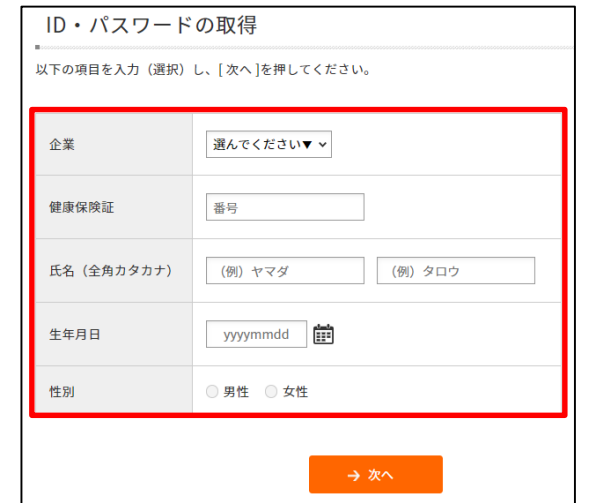

③ご受信可能なメールアドレスを入力し、送信を いたします。

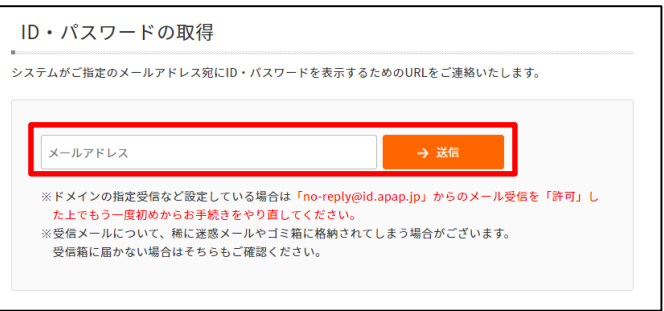

**VALUE** 

④入力したメールアドレスあてにURLが届きます。クリックすると、

ログインID・パスワードが画面表示にて通知されます。

⑤ログイン画面に戻り、ユーザーID/パスワードを入力の上、ログインしてください。

健診予約システム サイト案内

### 当サイトのメニューをご説明します。

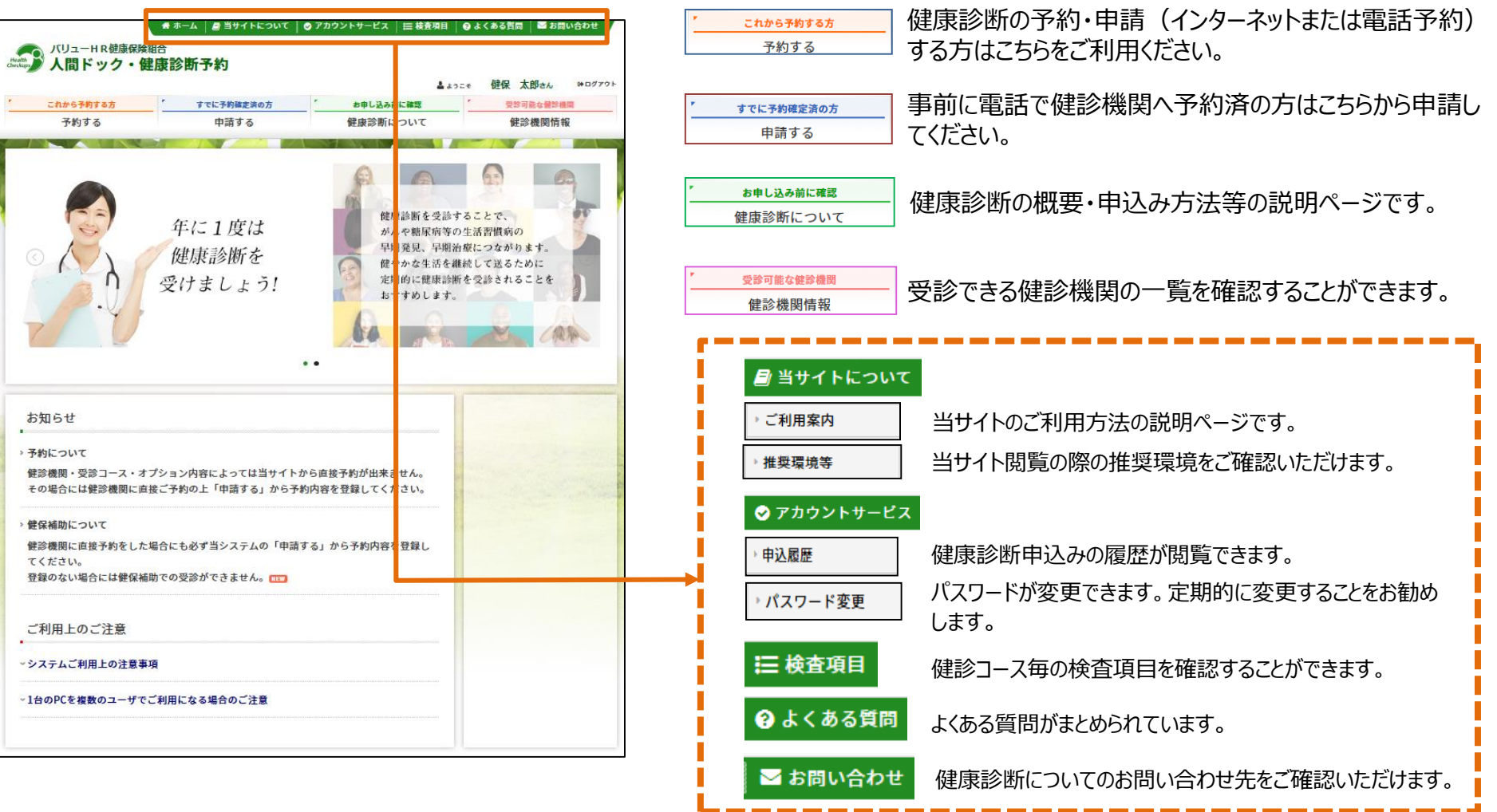

※画像はイメージのため、実際の画面とは異なる場合がございます。 あらかじめご了承ください。

₹

### 健診予約システム 健診予約方法<予約する>

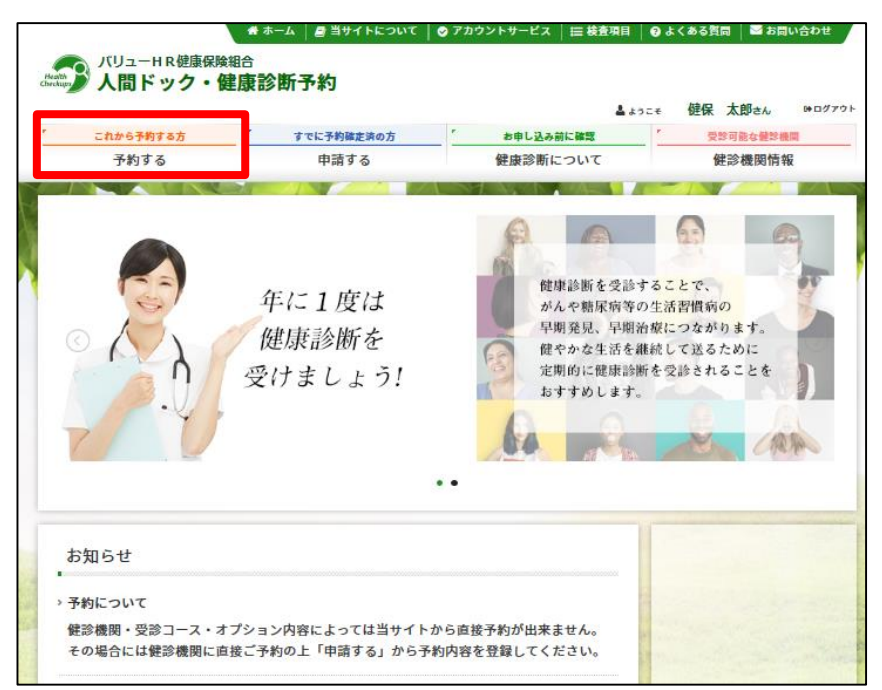

### ①く予約する>ボタンをクリックします。 ②表示された個人情報を確認し、【次へ】をクリックします。

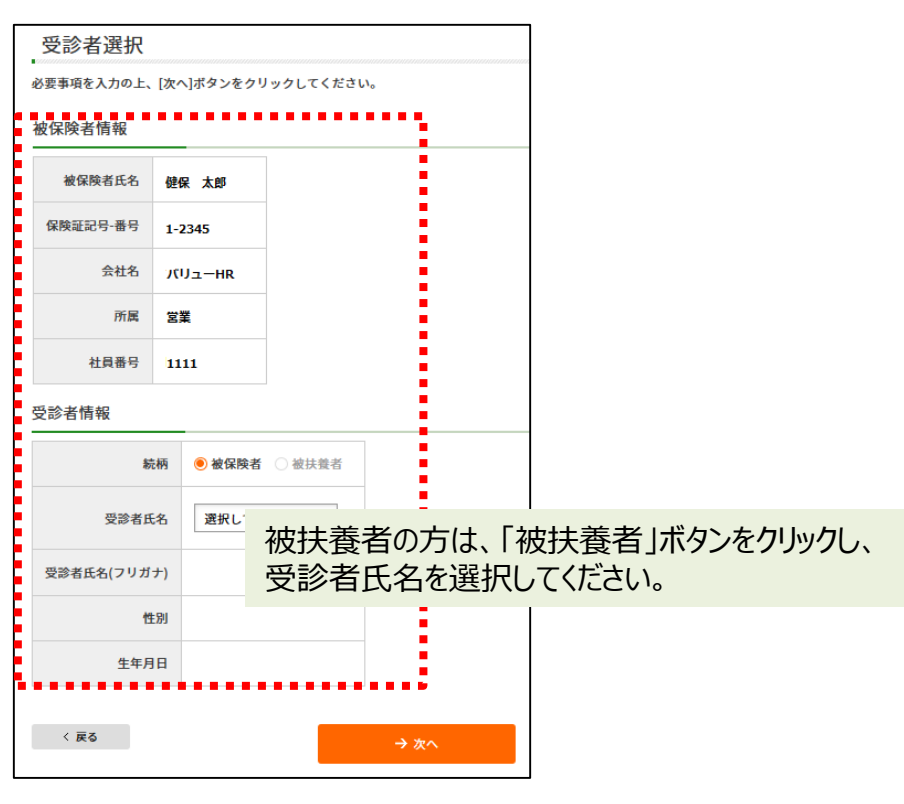

個人情報に間違いがある場合は、下記までご連絡ください。 **(株)バリューHR カスタマーサービス** TEL:0570-001-859 E-MAIL: [kensin-kanagawa-kyosai@apap.jp](mailto:kensin-kanagawa-kyosai@apap.jp) 受付時間:平日9:30~17:00(土・日・祝休み)

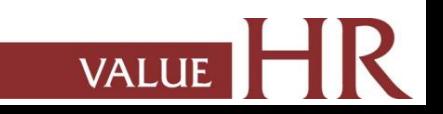

### 健診予約システム 健診予約方法<予約する>

#### ③健診機関を検索します。ご希望のエリアを選択し、 検索ボタンをクリックしてください。

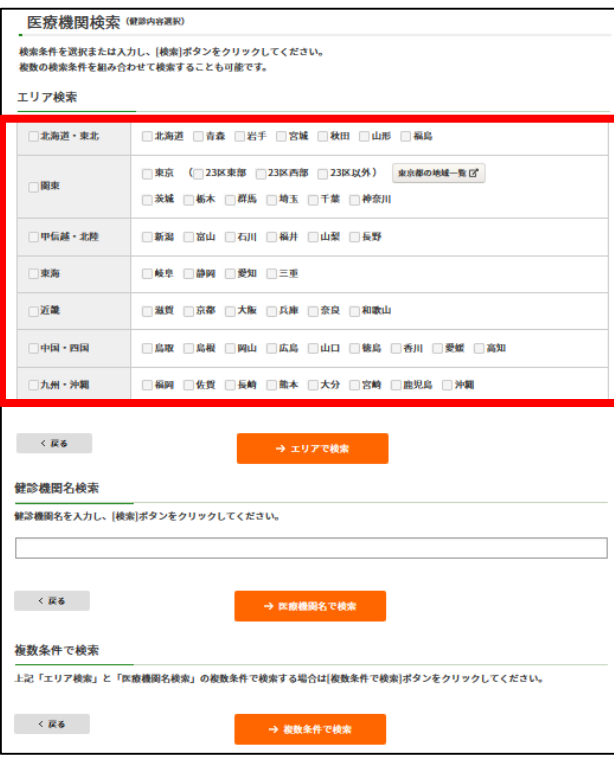

#### 健診機関名でも検索できます。

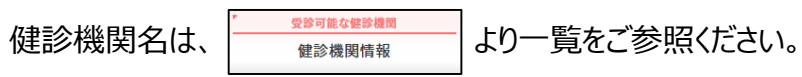

#### ④ご希望の健診機関を選び、【予約する】ボタンをクリックしてください。

#### 健診機関選択 (健診内容選択)

以下の健診機関リスト(郵便番号順)からご希望の健診機関をお選びください。

27トチ約可の健診機関でもすべての健診コースがネット予約できるわけではございません。

#### ■<br>■ ポイント・現金併用可 ■ ポ ポイント利用のみ ■ 現 窓口現金精質

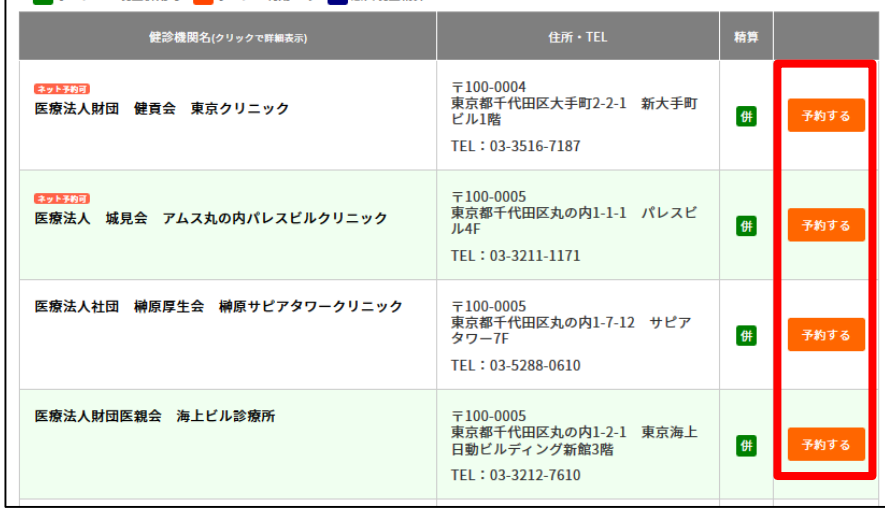

※健診機関名の上に ネット予約可 アイコンのある健診機関は インターネット予約可能な健診コースがある健診機関です。

→インターネット予約については13ページへお進みください。

### 健診予約システム 健診予約方法<予約する>ー電話予約

⑤希望の健診コースを選択し、【次へ】をクリックします。

- → ネット予約 アイコンのあるコースを選択した場合は13ページへお進みください。 【インターネット予約】
- → ネット予約 アイコンのないコースを選択した場合はこのまま⑥へお進みください。【雷話予約】

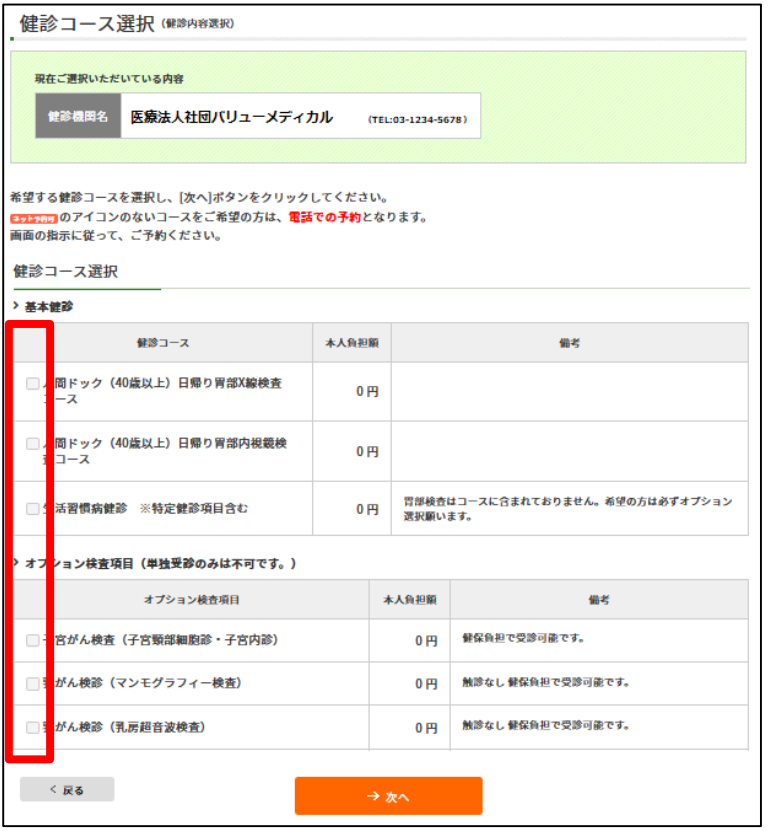

※複数のコースを選択した際、 ネット予約可 アイコンのないコースが1つ でも含まれていれば、【電話予約】となります。

※画面に表示されていないオプションを希望の場合は、すべて自己負担 となり、健診予約システムへの登録は不要です。金額については電話 予約時に健診機関へご確認ください。

### 健診予約システム 健診予約方法<予約する>ー電話予約

⑥【電話予約】へご案内するウィンドウが表示されますので、

### **希望の健診機関に直接電話で健診予約をします。**

電話予約後、【申請する】をクリックします。

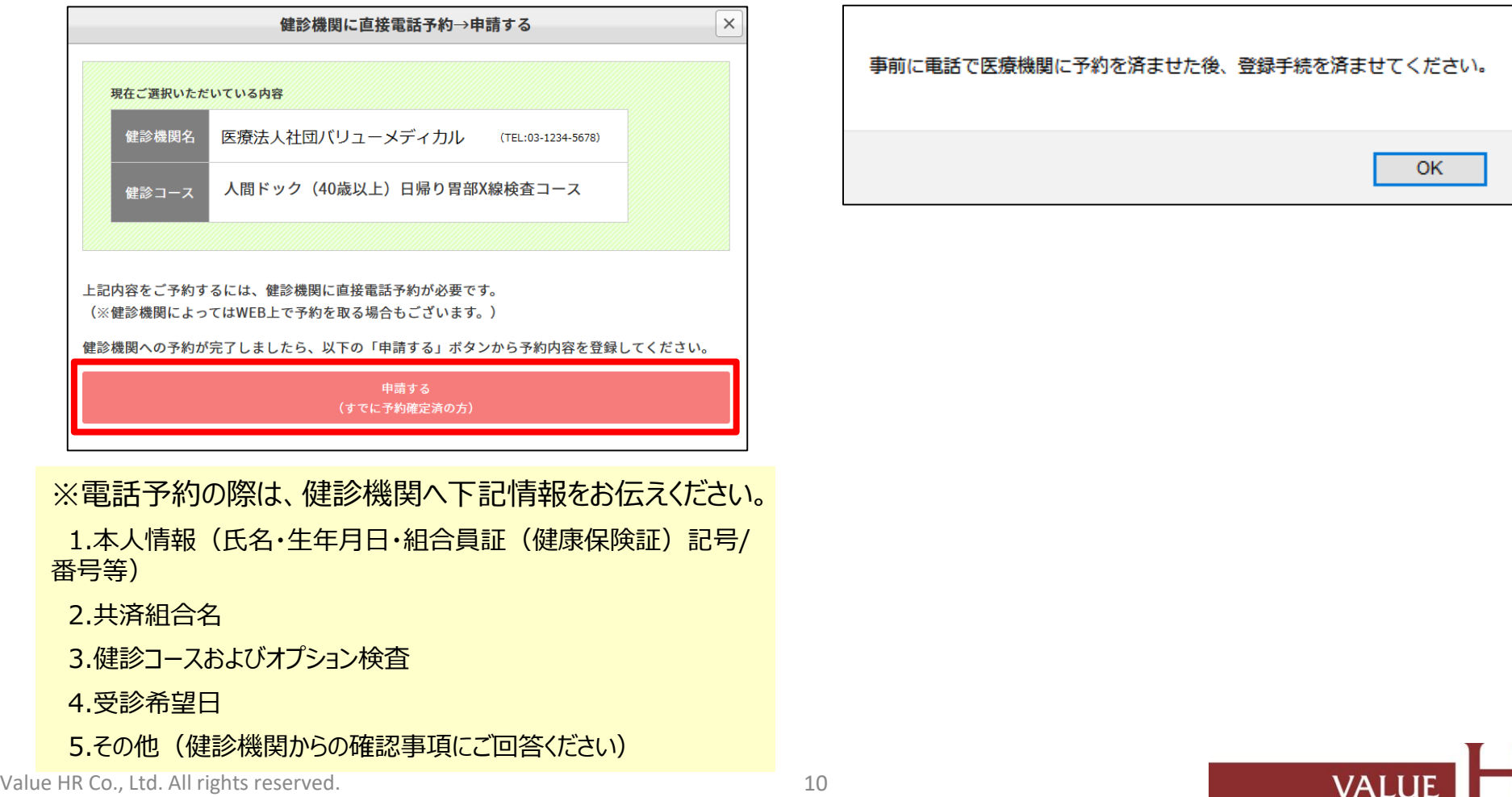

⑦電話予約済みかどうかの確認アラートが表示されますので、電話予約が 完了していれば【OK】をクリックします。

### 健診予約システム 健診予約方法<予約する>ー電話予約

⑧再度健診コース選択画面が表示されますので、電話予約したコースに チェックされているか確認をします。

「健診機関へ直接連絡し、予約が確定していますか。」にチェックをいれ、 直接予約(電話予約)で決定した受診日をカレンダーより選択、 【次へ】をクリックしてください。

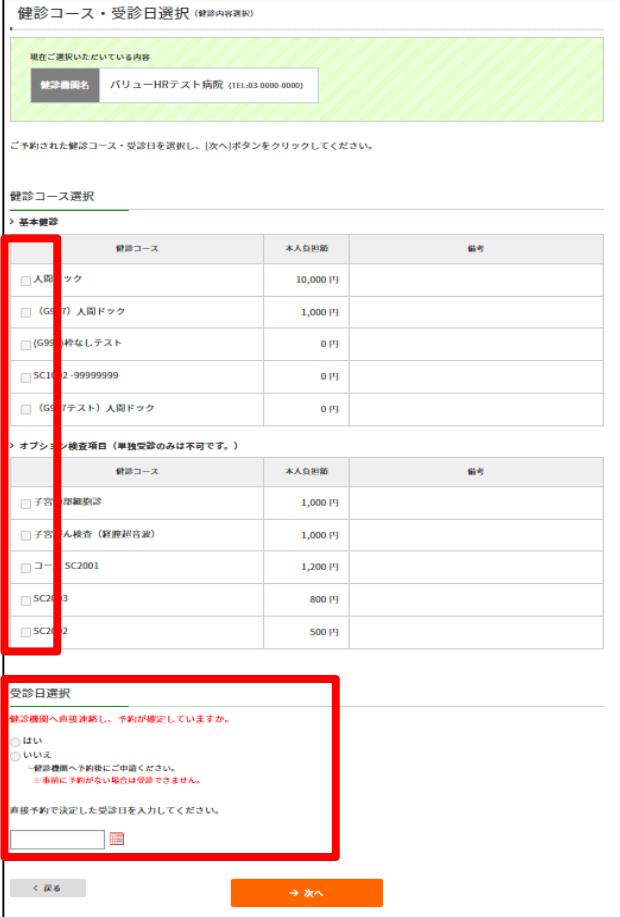

⑨連絡等を入力(確認)し、健診結果提出について同意の上、 【次へ】をクリックします。

入力内容に間違いがないか確認画面が表示されます。問題なければ 【次へ】をクリックします。

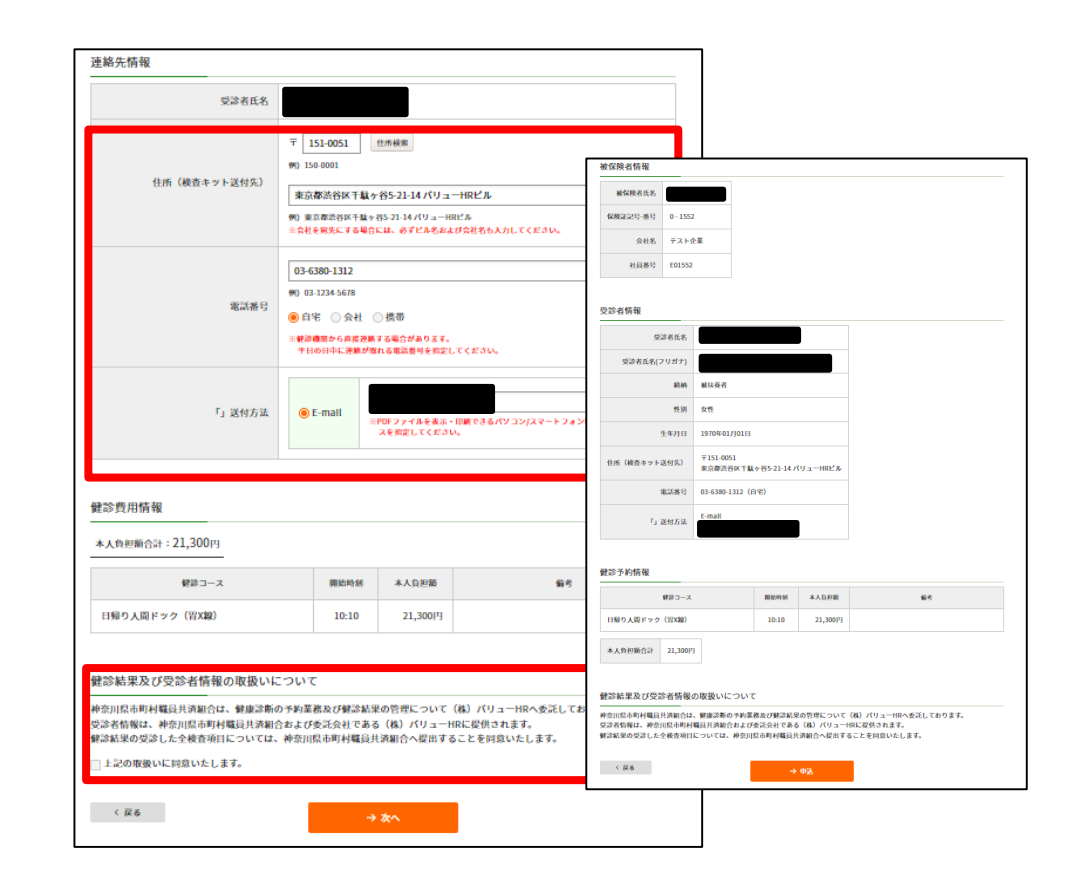

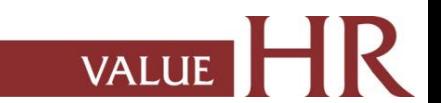

Value HR Co., Ltd. All rights reserved. 11 and 200 and 200 and 200 and 200 and 200 and 200 and 200 and 200 and 200 and 200 and 200 and 200 and 200 and 200 and 200 and 200 and 200 and 200 and 200 and 200 and 200 and 200 and

### 健診予約システム 健診予約方法<予約する>ー電話予約

⑩生活習慣に関する質問22項目に回答し、【次へ】をクリックします。 質問回答に間違いがないか確認が出ますので、問題なければ【申込】 をクリックします。

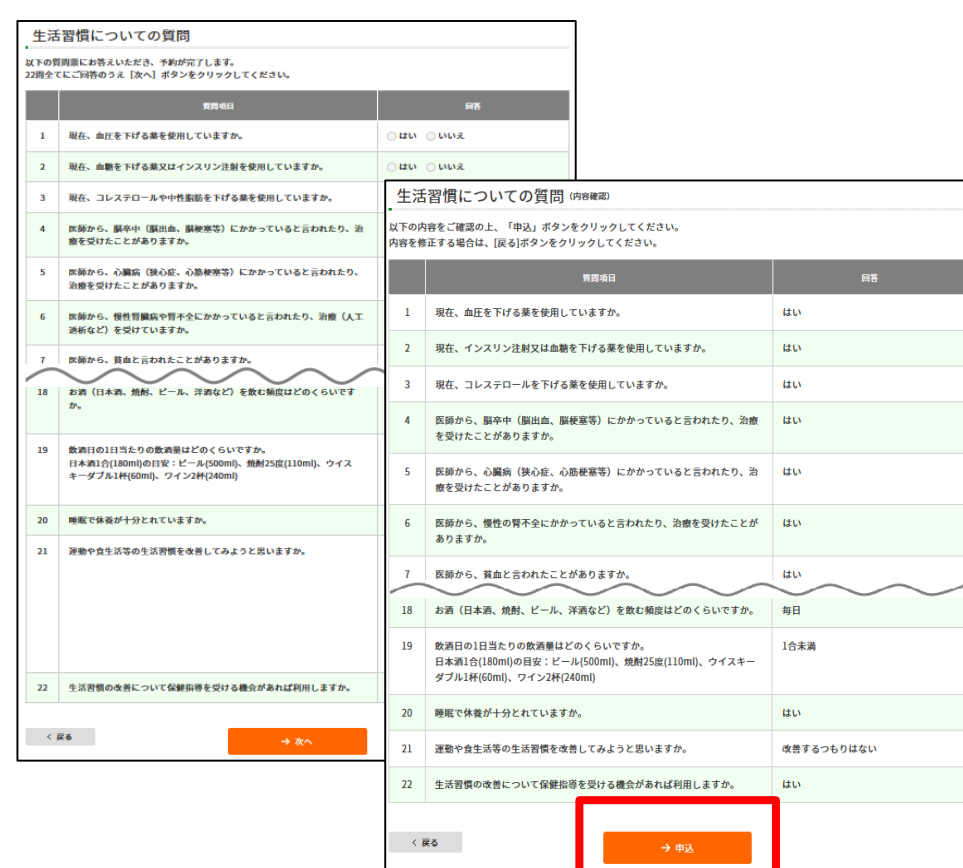

#### ※被扶養者の方は表示されない場合がございます。

#### ⑪申込み完了です。 ご指定の方法で「健康診断受診承認書」が送付されます。

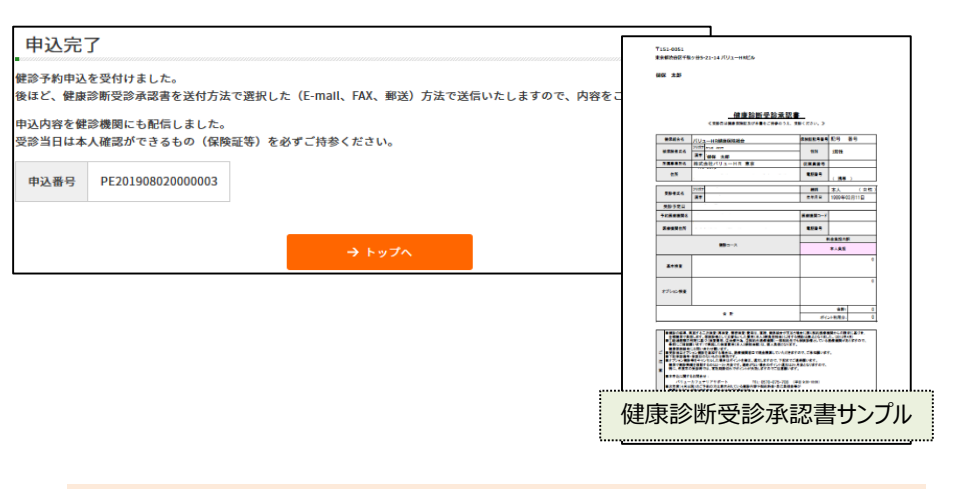

「健康診断受診承認書」送付先にメールを指定している場合、以 下メールが届きます。

送信元:tcf-kensin@apap.jp [健診] PE20XXXXXXXXXXXXX

健康診断受診承認書(PDF)には、パスワードがかかっています。 パスワードは被保険者の生年月日(西暦8桁)です。 例)昭和44年5月22日の場合 → 〔パスワード〕19690522

※受診者が被扶養者の場合でも被保険者の生年月日となりま すのでご注意ください。

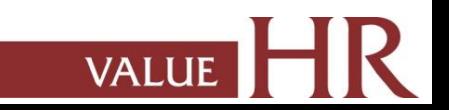

健診予約システム 健診予約方法<予約する>ーインターネット予約

<インターネット予約> 当サイトからの手続きだけで、健康診断の「補助金申請」と健診機関への「予約申込」が完了します。 (健診機関へ直接電話で予約する必要がなく、24時間手続き可能です。) ※すべての健診機関、健診コースがインターネット予約に対応しているわけではございませんので、予めご了承ください。

⑥'カレンダーが表示されます。「●」が選択中の健診コースで 受診可能な日にちとなります。希望日をクリックしてください。

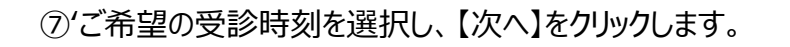

**VALUE** 

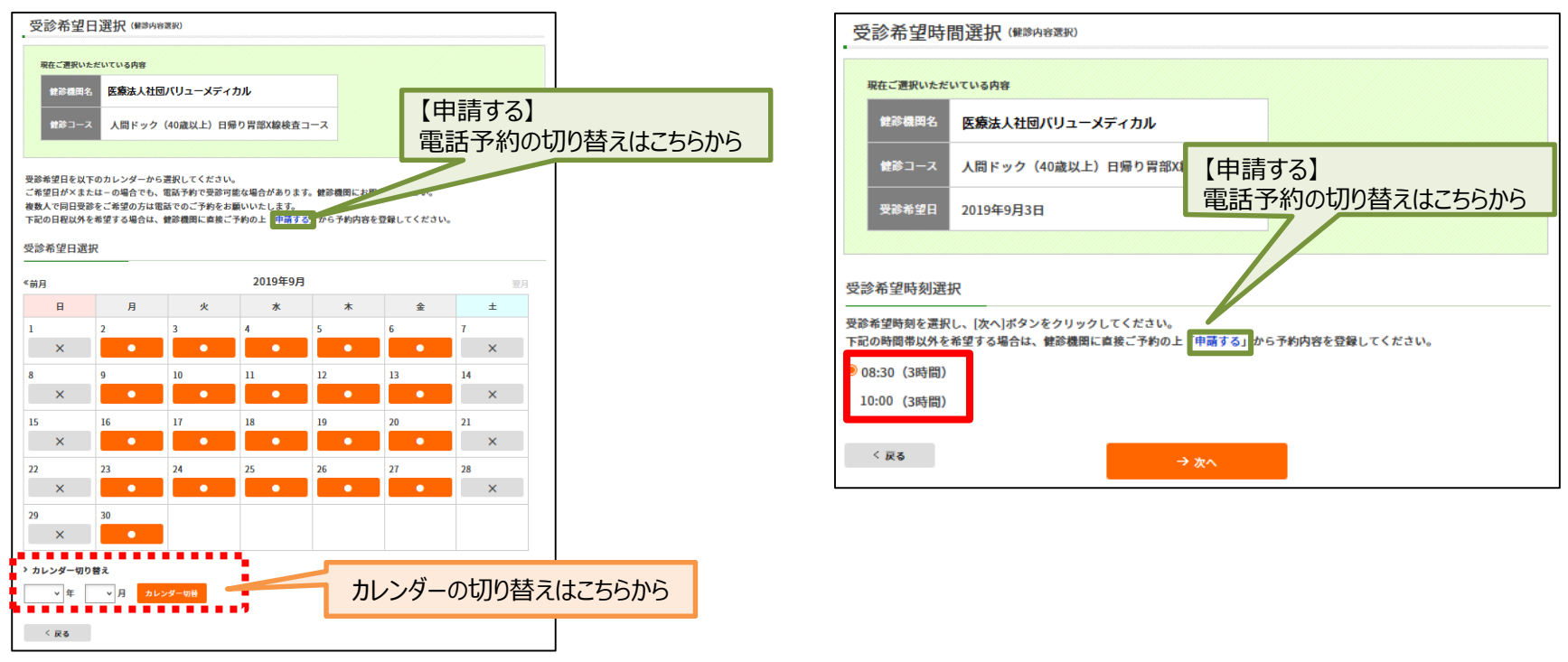

※ご希望日が「×」および希望時間がない場合でも、電話予約で受診可能な場合があります。健診機関にお問い合わせください。 その場合、電話予約での登録となります。緑枠で囲った【申請する】をクリックし、10ページの画面に遷移します。

連絡先情報

### 健診予約システム 健診予約方法<予約する>ーインターネット予約

⑧'連絡等を入力(確認)し、健診結果提出について同意の上、 【次へ】をクリックします。

入力内容に間違いがないか確認画面が表示されます。問題なければ 【次へ】をクリックします。

⑨'生活習慣に関する質問22項目に回答し、【次へ】をクリックします。

質問回答に間違いがないか確認が出ますので、問題なければ【申込】 をクリックします。

※被扶養者の方は表示されない場合がございます。

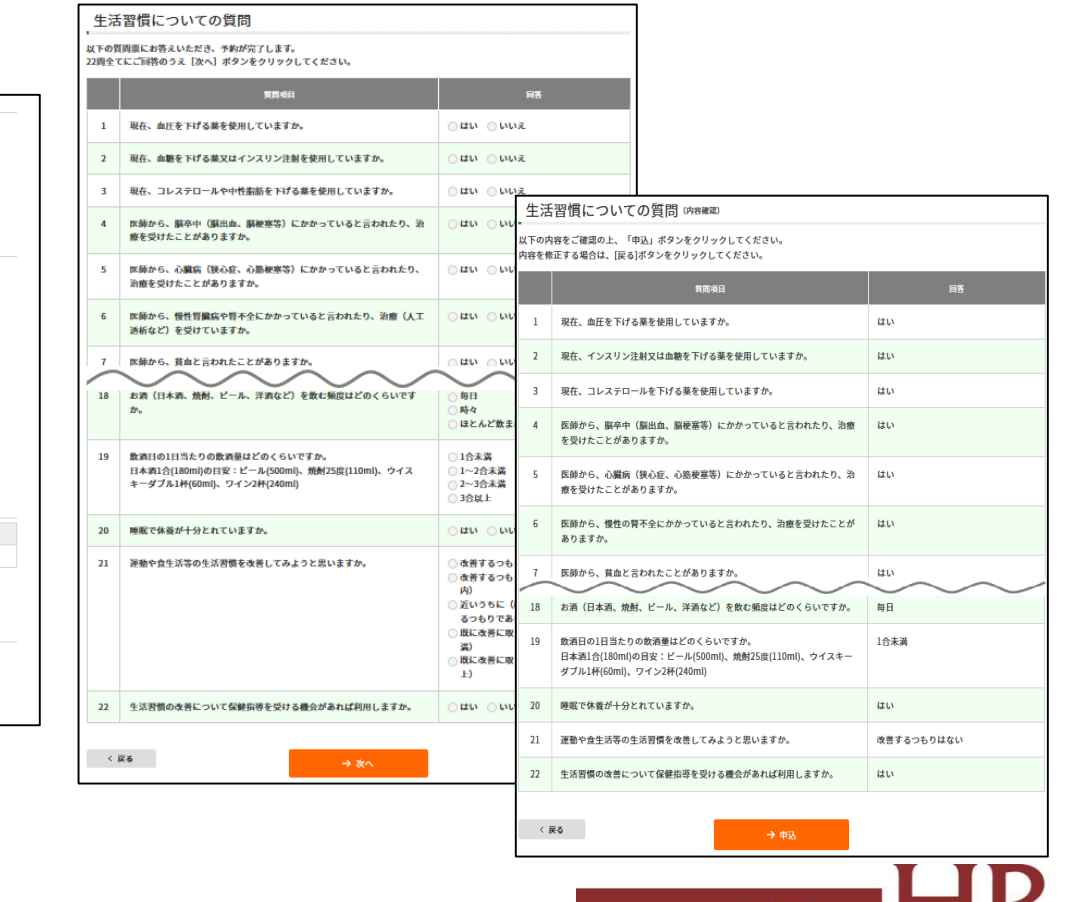

VALUE III

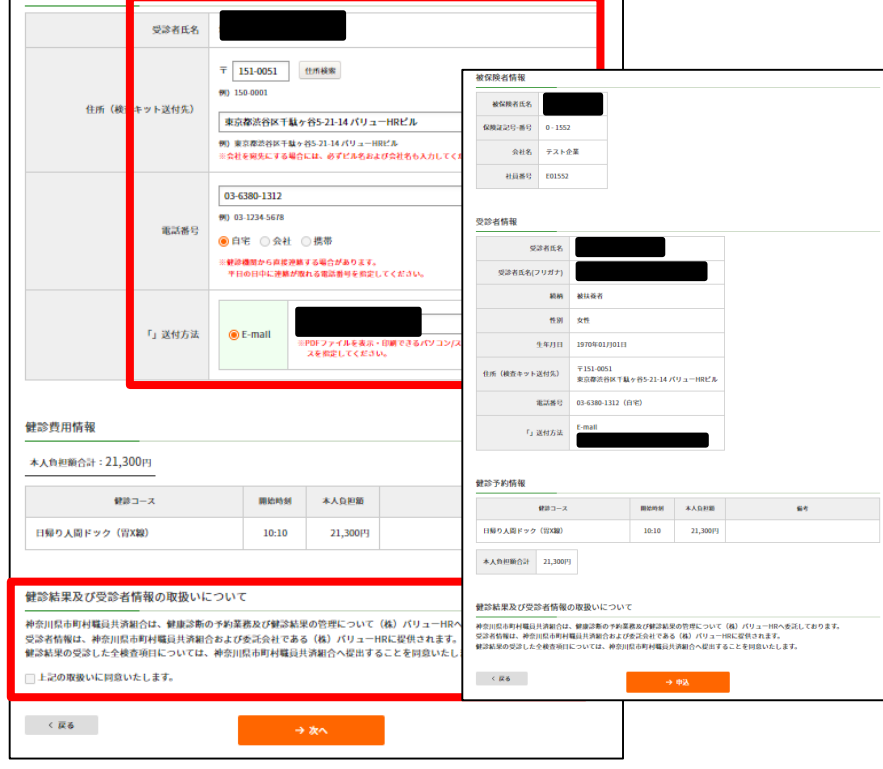

Value HR Co., Ltd. All rights reserved. 14

### 健診予約システム 健診予約方法<予約する>ーインターネット予約

#### ⑩'申込み完了です。

ご指定の方法で「健康診断受診承認書」が送付されます。

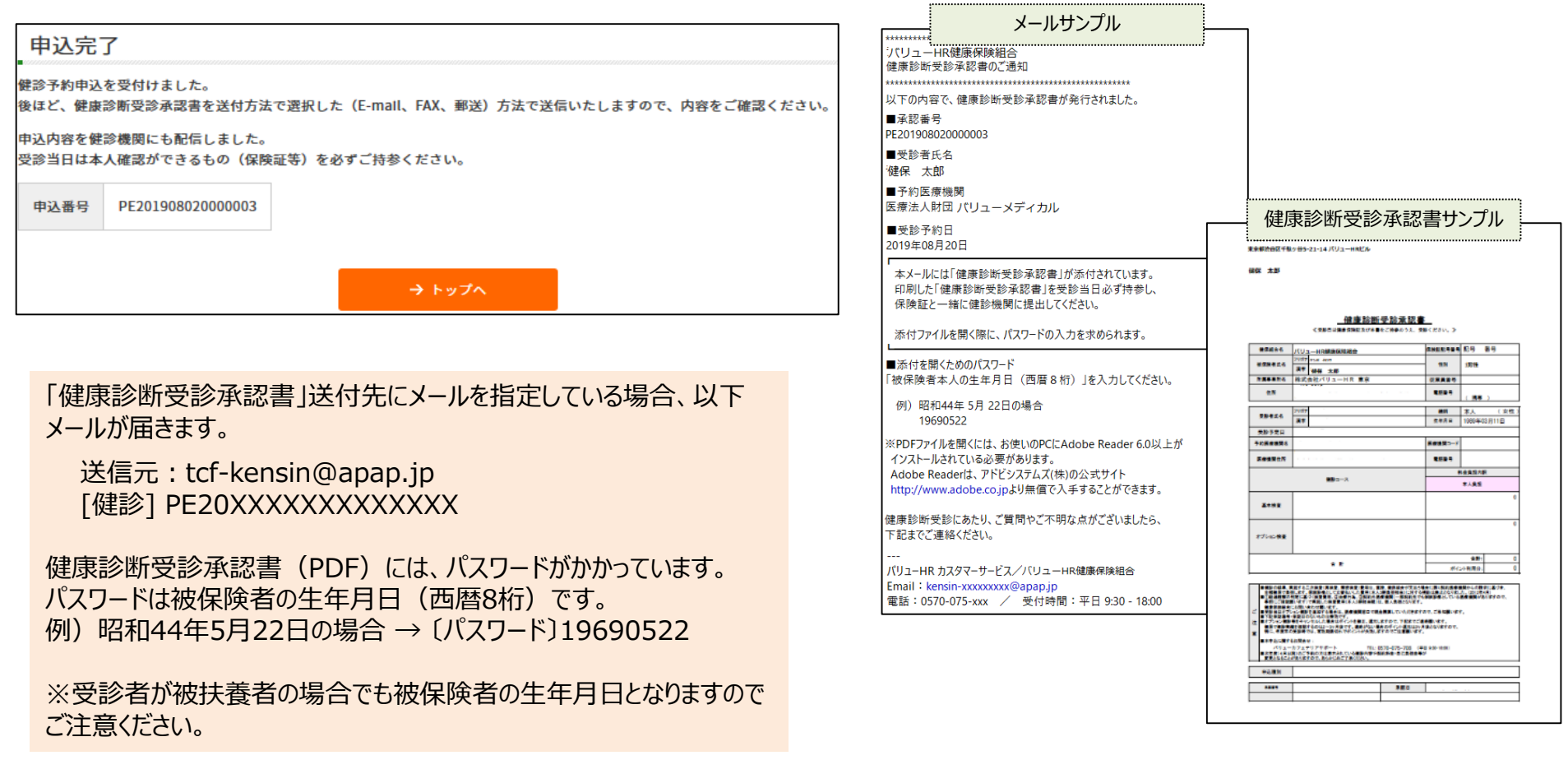

₹

### 健診予約システム 健診予約方法<申請する>

#### <申請する>

事前に健診機関に予約済みの方は<申請する>より予約内容 の登録をお願いいたします。

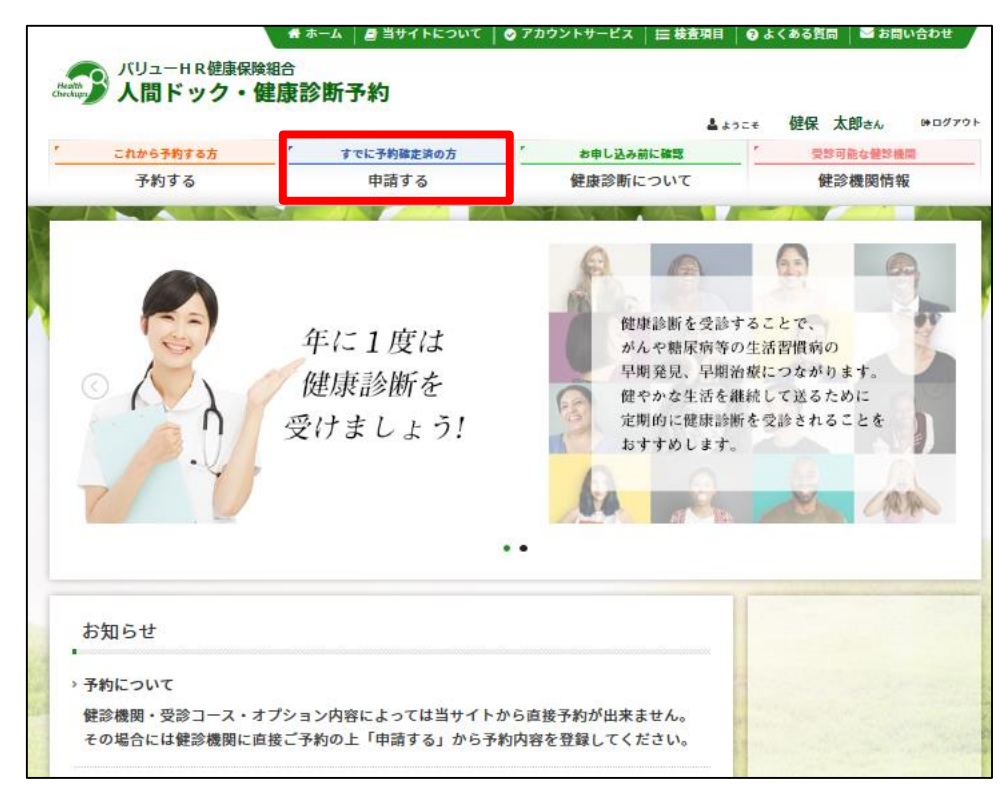

#### ①表示された個人情報を確認し、【次へ】をクリックします。

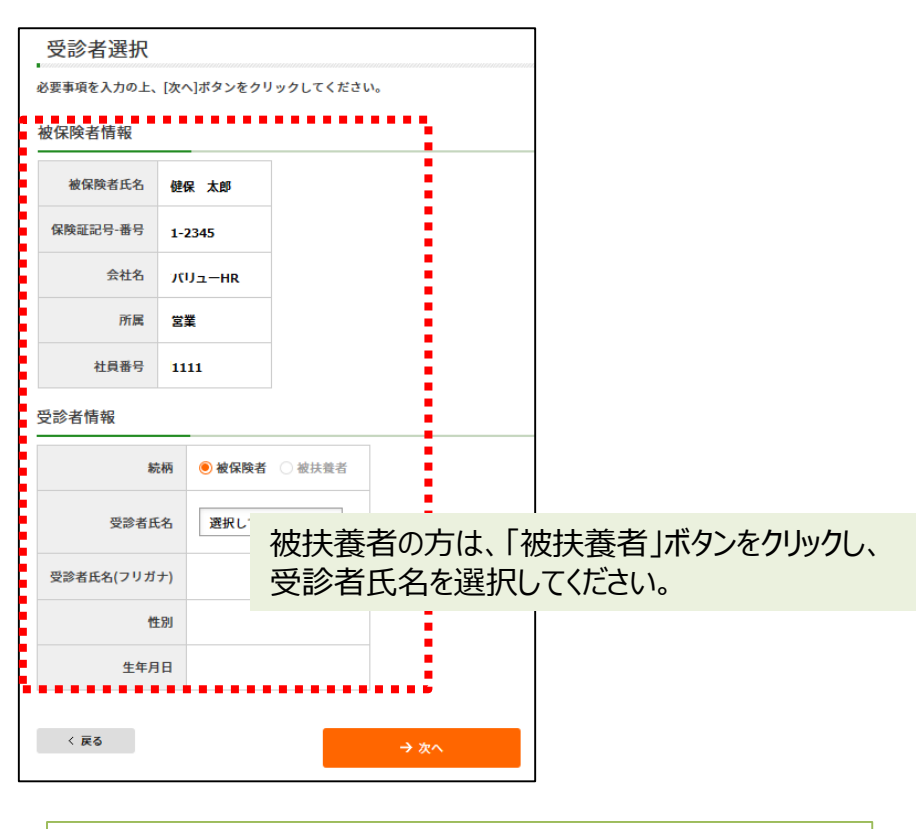

個人情報に間違いがある場合は、下記までご連絡ください。 **(株)バリューHR カスタマーサービス** TEL:0570-001-859 E-MAIL: [kensin-kanagawa-kyosai@apap.jp](mailto:kensin-kanagawa-kyosai@apap.jp) 受付時間:平日9:30~17:00(土・日・祝休み)

### 健診予約システム 健診予約方法<申請する>

#### ②健診機関を検索します。ご希望のエリアを選択し、 検索ボタンをクリックしてください。

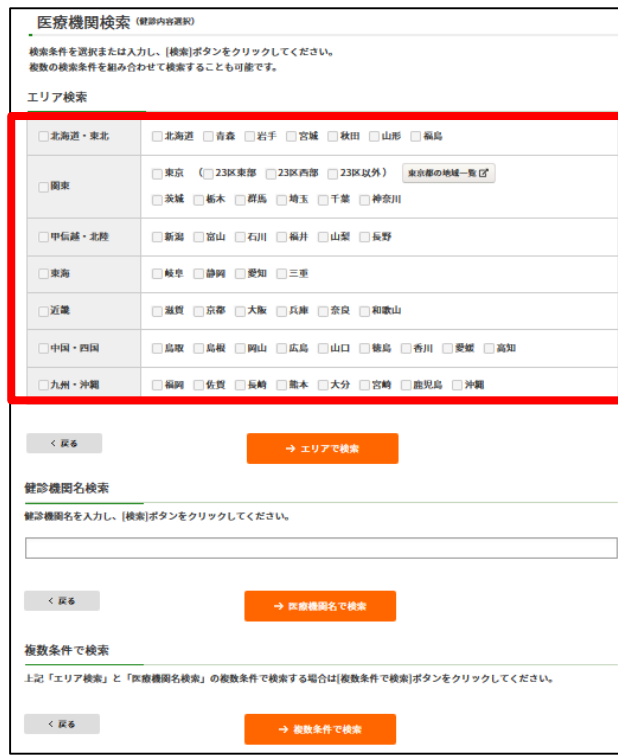

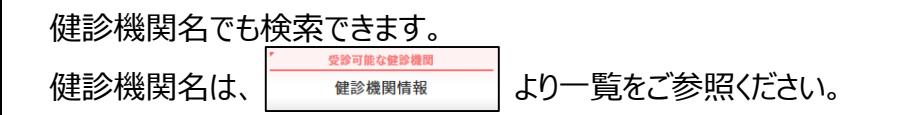

③ご予約の健診機関を選び、【登録手続きへ】ボタンをクリックしてください。

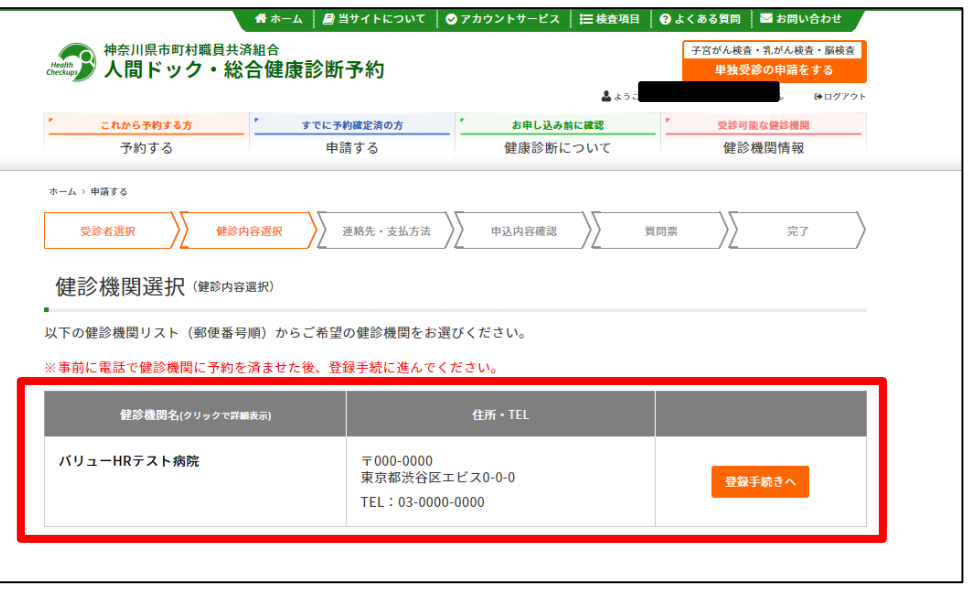

④電話予約済みかどうかの確認アラートが表示されますので、電話予約が 完了していれば【OK】をクリックします。

事前に電話で医療機関に予約を済ませた後、登録手続を済ませてください。

**OK** 

### 健診予約システム 健診予約方法<申請する>

⑤事前に電話予約したコースをチェックしてください。

「健診機関へ直接連絡し、予約が確定していますか。」にチェックをいれ、 直接予約(電話予約)で決定した受診日をカレンダーより選択、 【次へ】をクリックしてください。

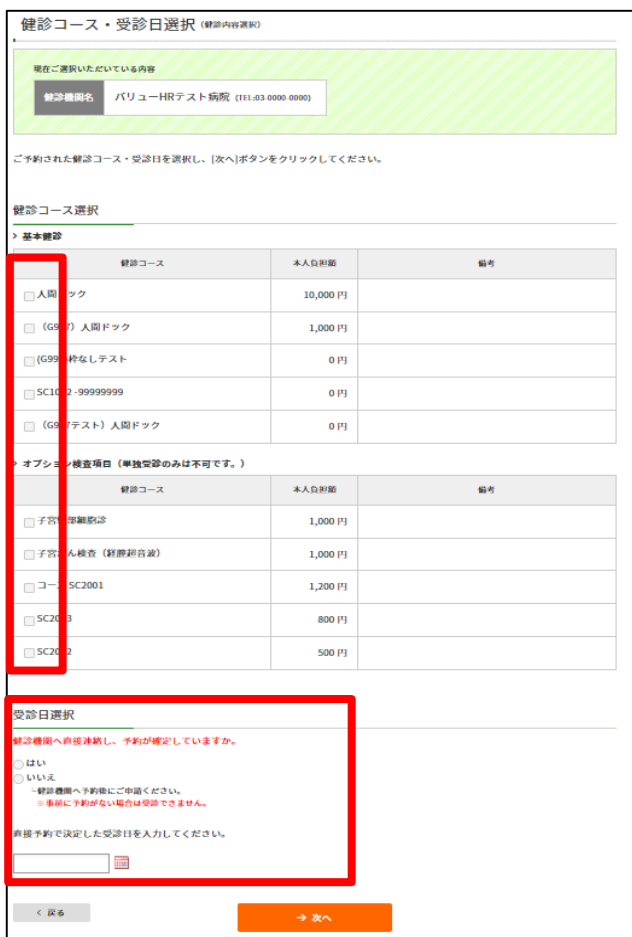

連絡等を入力(確認)し、健診結果提出について同意の上、 【次へ】をクリックします。

入力内容に間違いがないか確認画面が表示されます。問題なければ 【次へ】をクリックします。

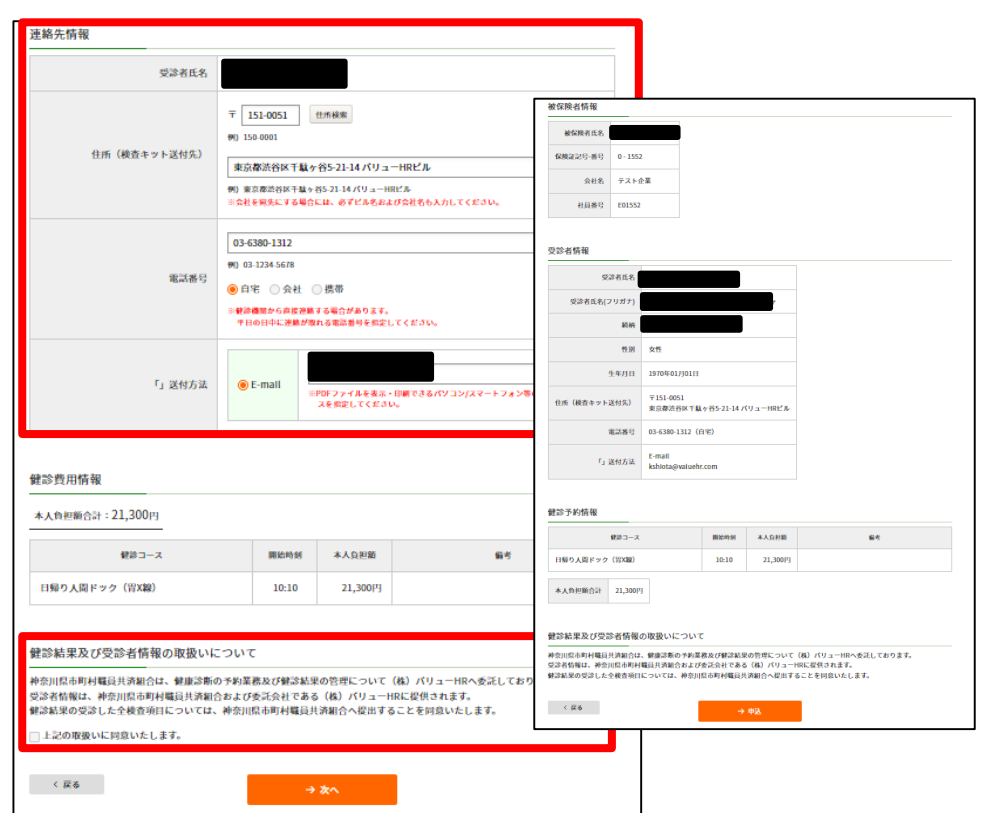

→【次へ】ボタンをクリック後については、12ページ⑩以降の<予約する> -電話予約と同様の流れとなります。

### 健診予約システム

### 健診予約方法<単独受診の申請をする>子宮がん検査・乳がん検査・脳検査

<申請する>

子宮がん検査・乳がん検査・脳検査は<単独受診の申請をする>より予約内容の登録をお願いいたします。

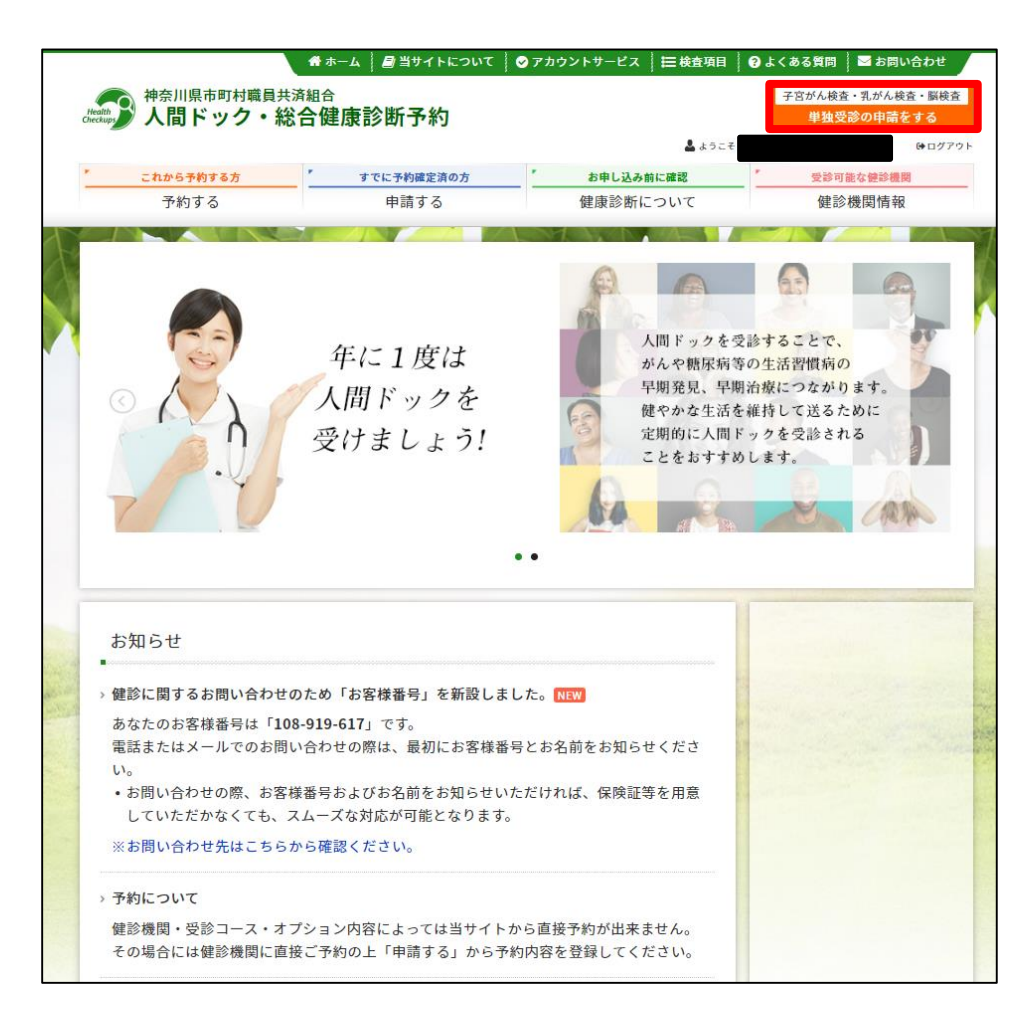

→登録の流れは16ページ①以降と同様です。

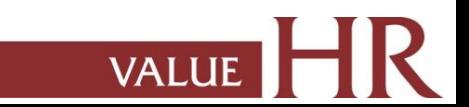

## 予約変更・取り消し方法

健診予約システム上では、予約変更・取り消しはできません。 お手数ですが、以下の方法でご連絡ください。

### **■受診日 (日程) を変更したい**

- 1.健診機関に直接連絡して受診日変更
- 2.「㈱バリューHRカスタマーサービス」へ受診日変更の内容をご連絡ください(メールまたは電話)。 オペレーターが登録内容を変更します。

### **■予約を取り消したい**

- 1.健診機関に直接キャンセルの連絡
- 2.「㈱バリューHRカスタマーサービス」へキャンセルの旨、ご連絡ください(メールまたは電話)。 オペレーターが登録内容をキャンセルします。

### **■受診機関(病院)を変更したい**

上記の予約取り消しの手続きを行ったうえで、改めて健診予約システムから予約を行ってください。

(株)バリュー H R カスタマーサービス

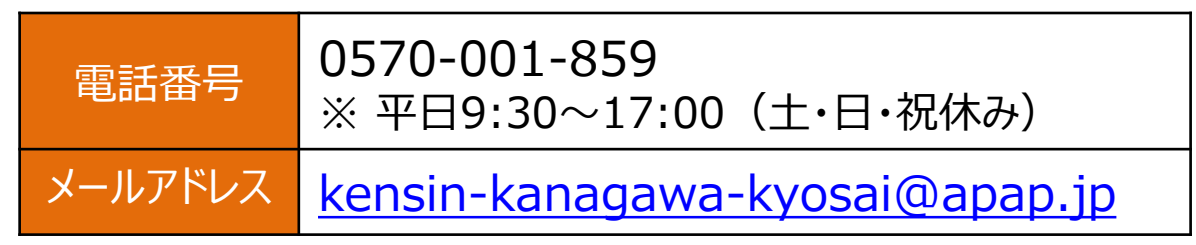

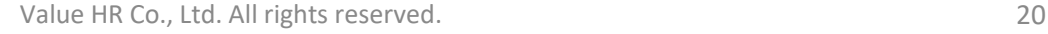

お問い合わせ先

当システムを利用しての健診に関する質問等ありましたら、下記までお問合せください。 ※システムの入力方法、予約変更・キャンセルなど

■(株)バリュー H R カスタマーサービス

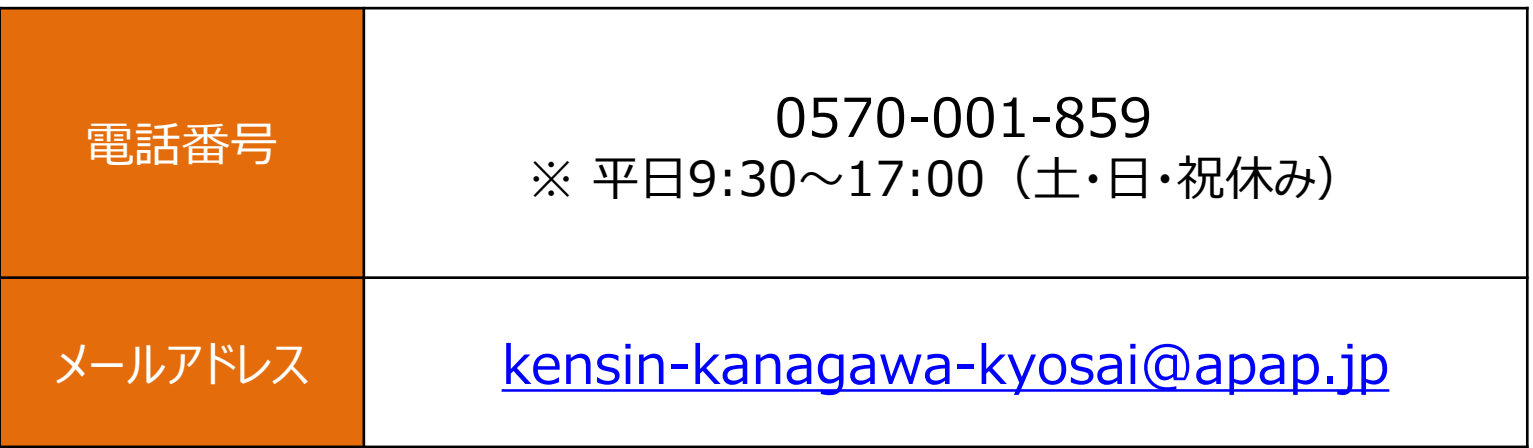

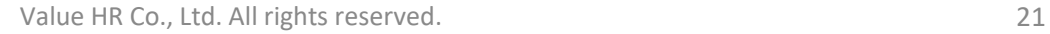